## Accounts Receivable

## F. File Maintenance

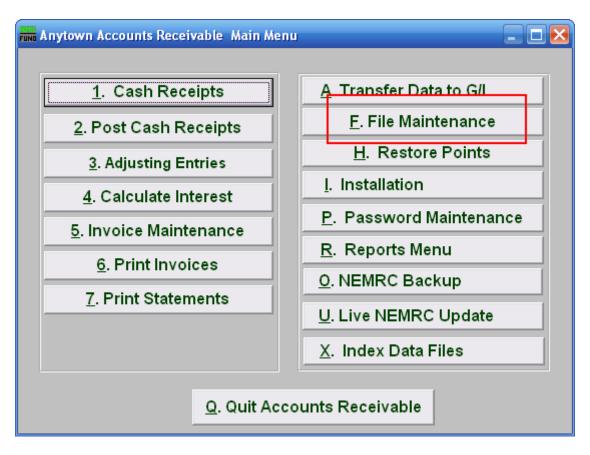

Click on "F. File Maintenance" from the Main Menu and the following window will appear:

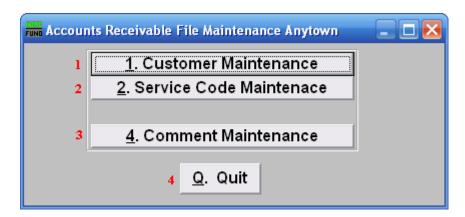

- 1. Customer Maintenance: Click this button to add, edit or delete customer information. Refer to "1. Customer Maintenance" under the "File Maintenance" section for more information.
- 2. Service Code Maintenance: Click this button to add, edit or delete billing service codes. Refer to "2. Service Code Maintenance" under the "File Maintenance" section for more information.

## Accounts Receivable

| <b>3.</b> | Comment Maintenance: Click this button to add, edit or delete system comments. Refer |
|-----------|--------------------------------------------------------------------------------------|
|           | to "4. Comment Maintenance" under the "File Maintenance" section for more            |
|           | information.                                                                         |

**4. Quit:** Click this button to return to the Main Menu.